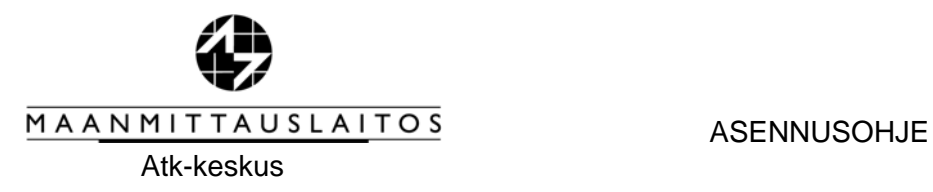

## CLIENTIN ASENNUS UUTEEN TYÖASEMAAN JA TARVITTAVAT WINDOWS REKISTERIMUUTOKSET

## 1 YI FISTÄ

Tässä dokumentissa on kuvattu miten käyttäjän työasemalle asennetaan henkilökohtainen sertifikaatti, sekä Citrix web client -ohjelmisto, jonka kautta voidaan käynnistää KTJkii -rekisterinpitosovellus.

Tämä ohje kuvaa asentamisen Windows XP -käyttöjärjestelmään, mutta ohjetta voi soveltaa myös Windows 7 käyttöjärjestelmään. Asennusongelmissa pyydetään ottamaan yhteyttä ktj-rekisterinpidon tukeen ktj-rekisterinpito@maanmittauslaitos.fi.

Mikäli asiakkaan työasemalta käytetään myös muiden kuin maanmittauslaitoksen Citrix sovelluksia, tulee asiakkaan varmistua oman tukiorganisaationsa kautta mitä client versiota organisaatiossa pitää käyttää. Maanmittauslaitos on testannut uuden citrix -version tässä ohjeessa kuvatulla versiolla. Mikäli asiakasorganisaatio käyttää jotakin muuta versiota, tulee yhteensopivuus maanmittauslaitoksen uuteen ympäristöön testata erikseen. Maanmittauslaitos pyrkii osaltaan auttamaan näissä testeissä, mutta ei tue muita versioita kuin tässä ohjeessa kuvattu versio.

## 1. SERTIFIKAATIN ASENTAMINEN SELAIMEEN.

Sertifikaatti on henkilökohtainen ja pitää asentaa kaikkiin niihin työasemiin, joilla ko. henkilö haluaa käyttää rekisterinpitosovellusta. Talleta sähköpostilla saamasi liitetiedosto, **etunimi.sukunimi.pfx**, esim. hakemistoon **c:\temp**, ja klikkaa sitä hiiren oikealla painikkeella.

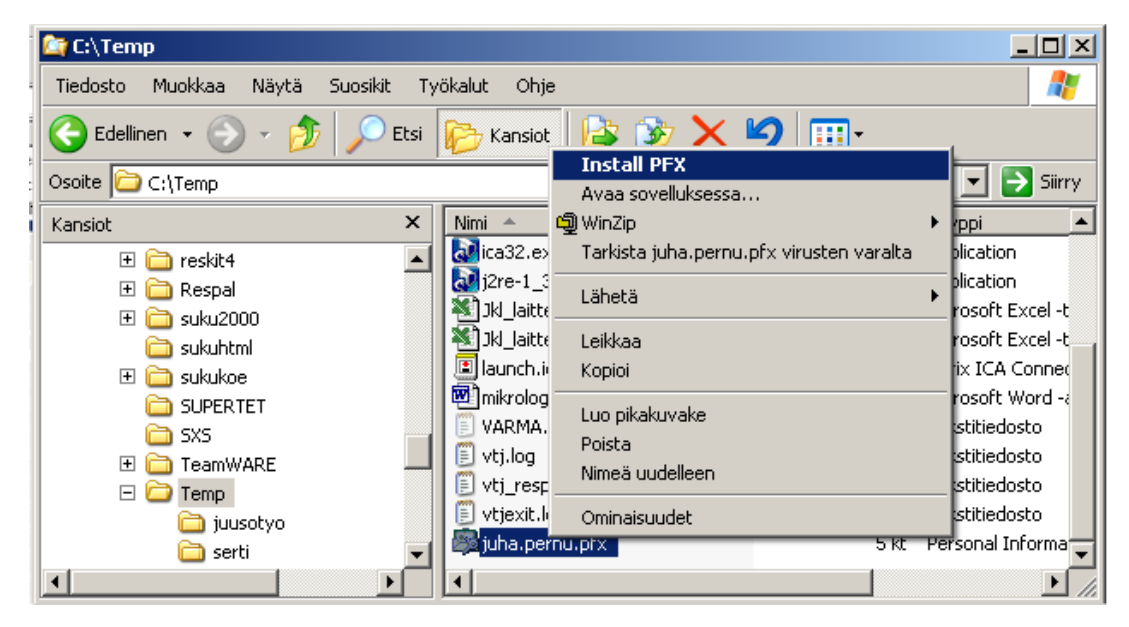

#### Valitse **Install PFX**.

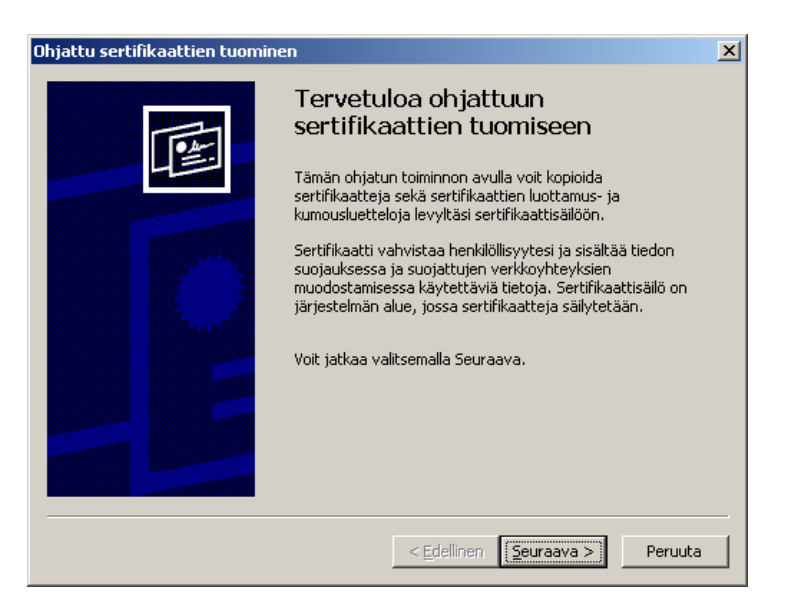

#### **Seuraava**

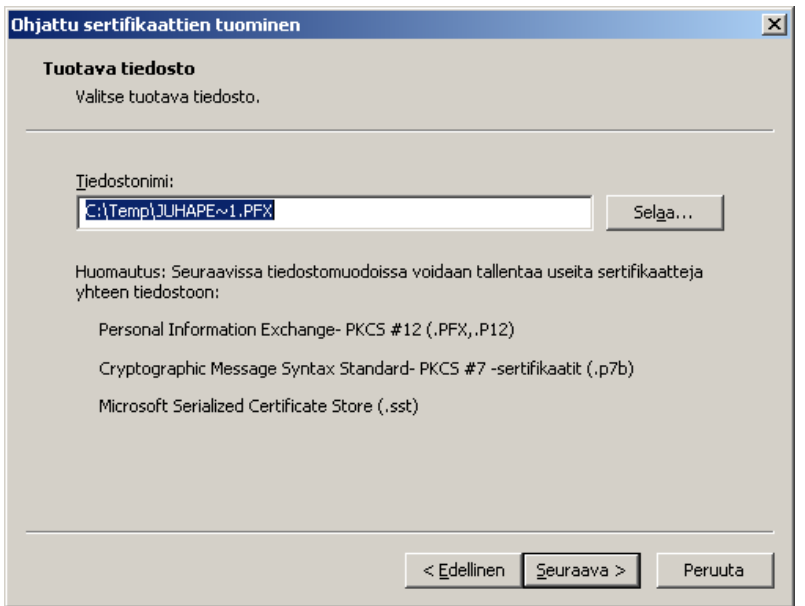

#### **Seuraava**

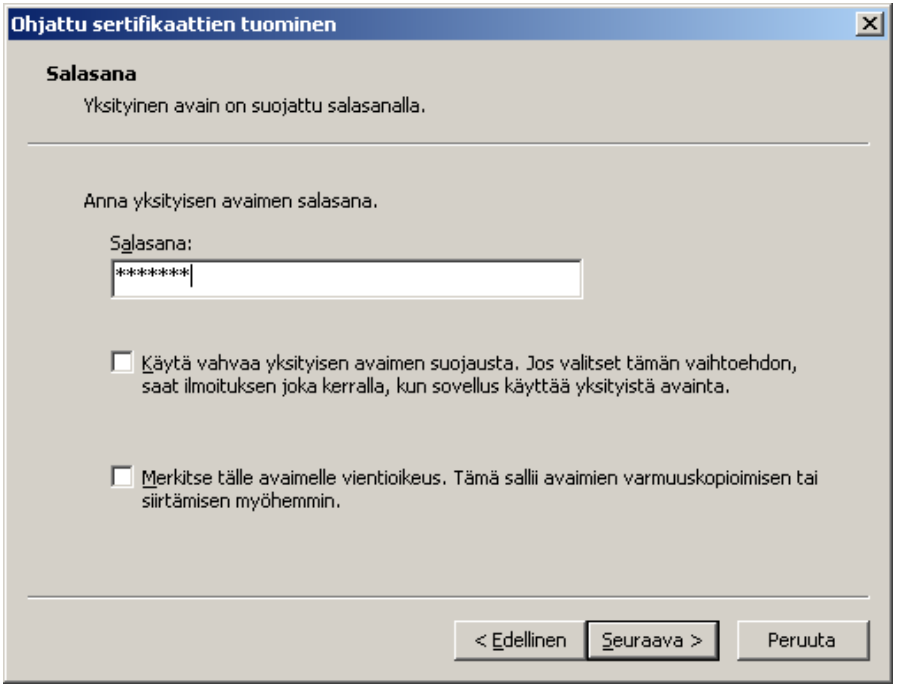

Salasanaksi tulee käyttäjätunnuksen salasana (lähetetty kirjeenä) tai sähköpostissa saatu salasana.

### **Seuraava**

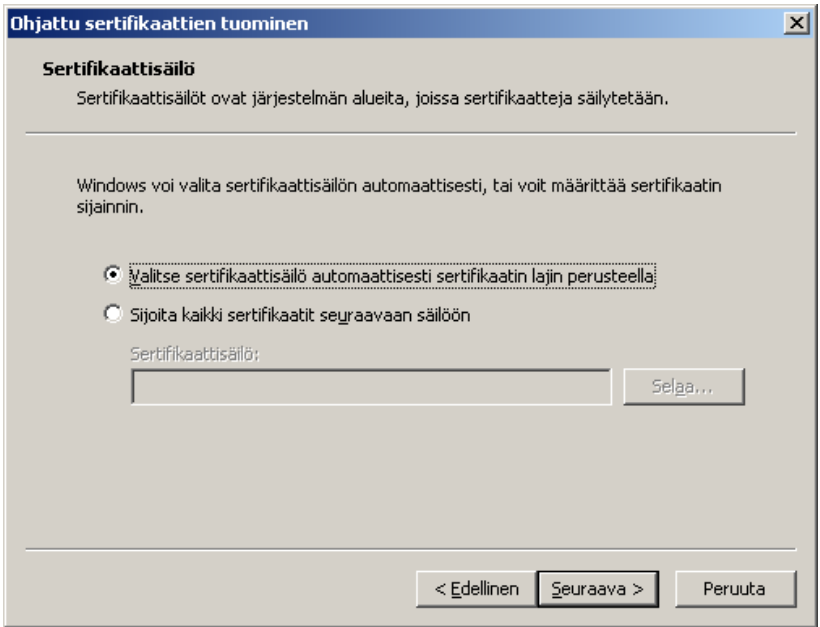

#### **Seuraava**

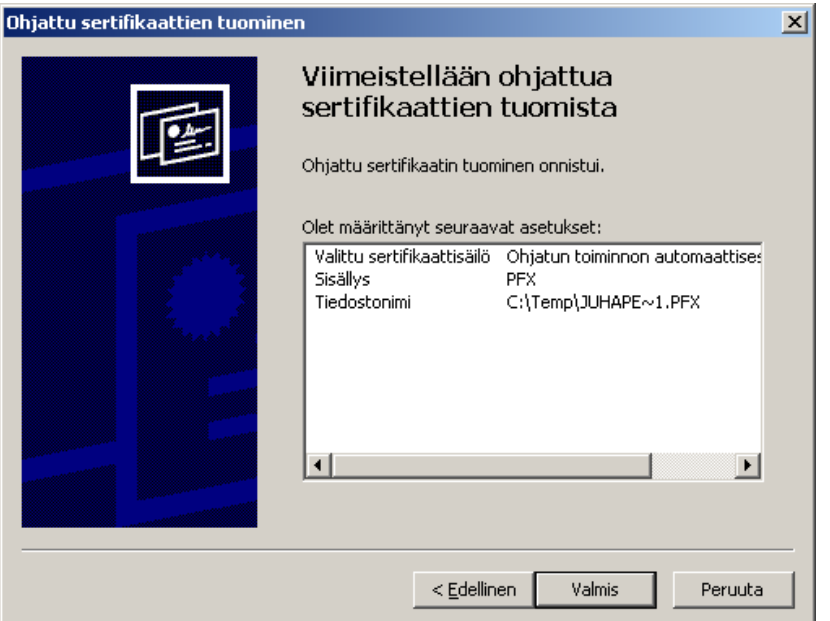

### **Valmis**

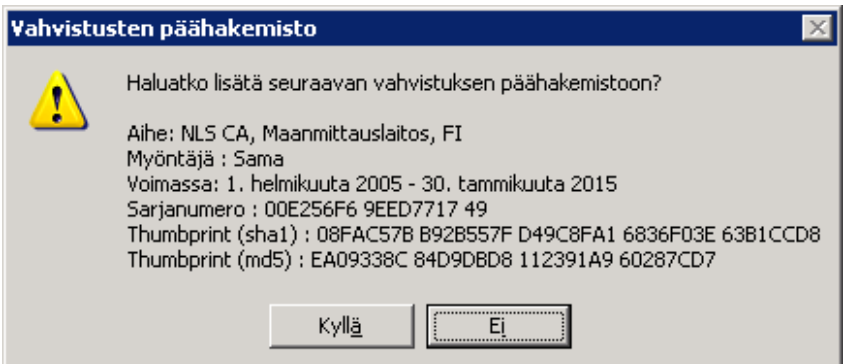

**Kyllä** 

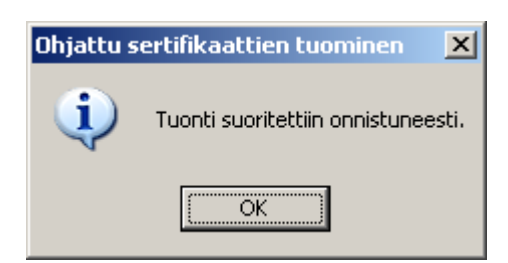

# 2 CITRIX WEB -CLIENT ASENNUS.

Mene osoitteeseen: www.maanmittauslaitos.fi/Aineistot ja palvelut/Verkkopalvelut/KTJrekisterinpito/Asennusohjeet/Citrix Client versio11.2.0 asennus

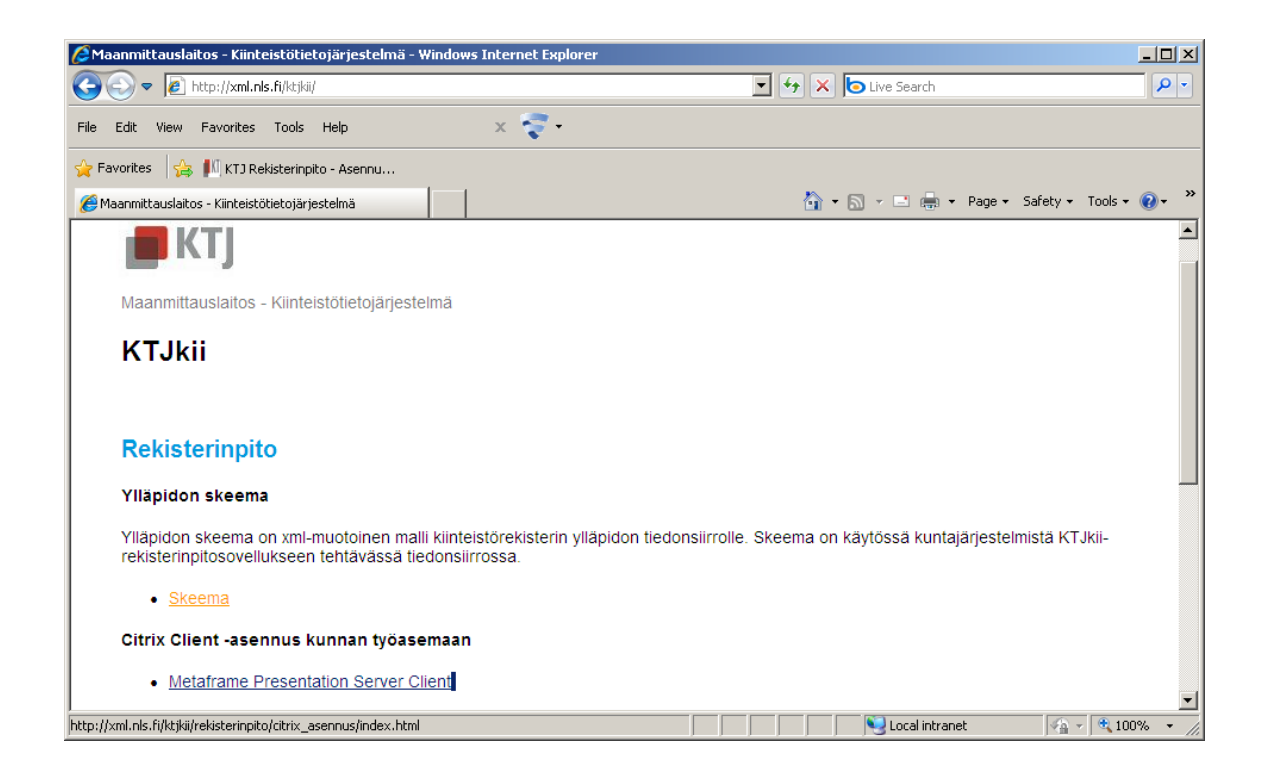

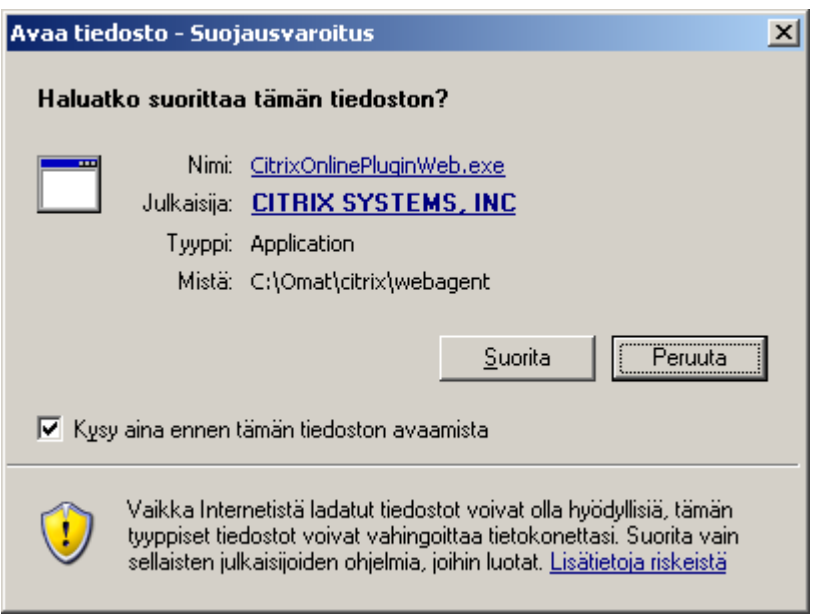

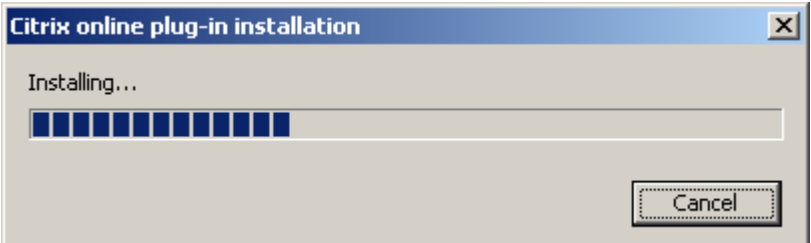

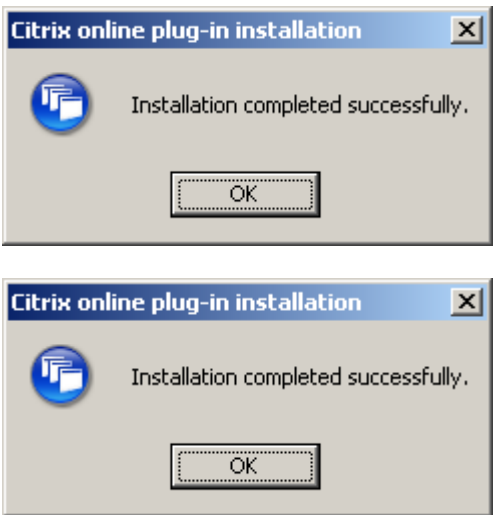

2. TEE WINDOWS REKISTERIMUUTOS (ainoastaan Windows XP –koneet)

Huom. Tämä koskee ainoastaan koneita, joihin web -client asennetaan ensimmäisen kerran.

Käynnistä -> Suorita -> **REGEDT32** 

**HKEY\_LOCAL\_MACHINE ->SOFTWARE ->MICROSOFT->** klikkaa **MSLICENSING** hiiren oikealla painikkeella **-> käyttöoikeudet** 

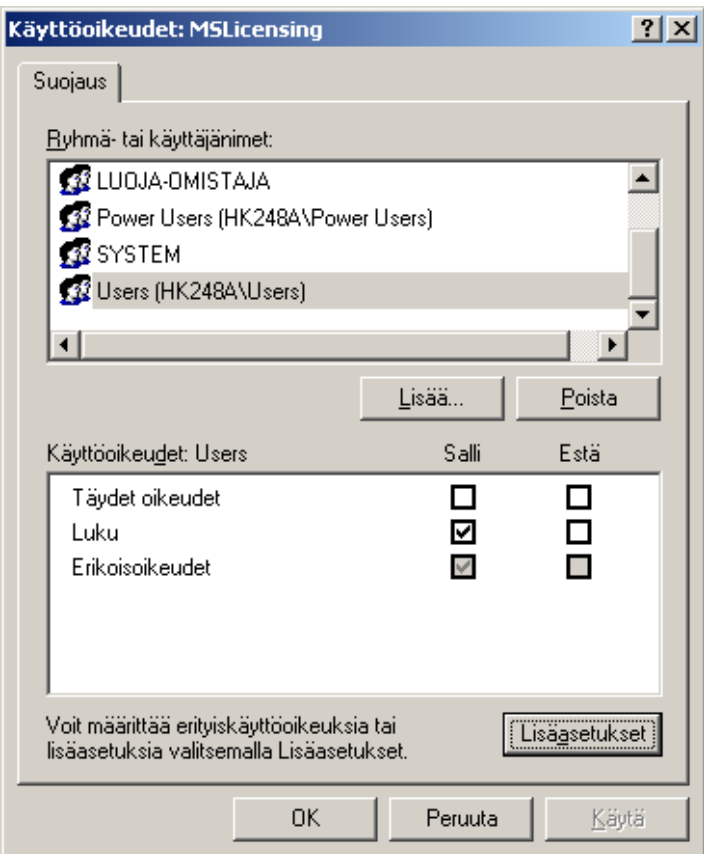

Valitse **Lisäasetukset** ja sieltä valitse oman koneesi **"Users (xxxx\Users)** 

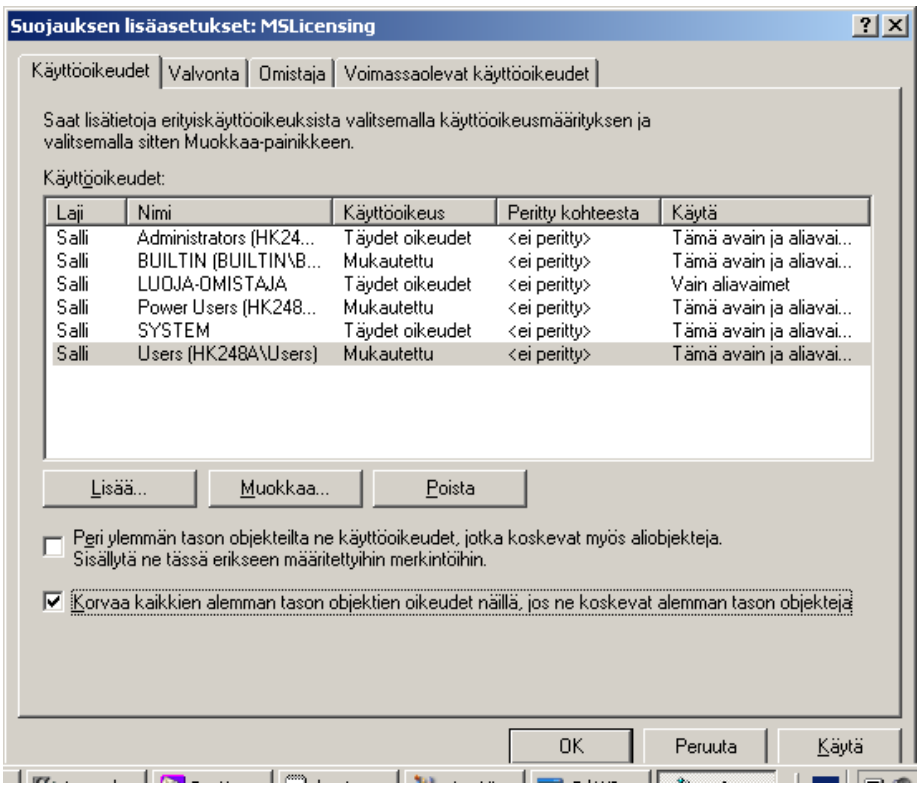

Valitse ruutu **"Korvaa kaikkien alemman tason objektien …."**  Paina **"Muokkaa"** ja aseta alla olevan mukaisesti.

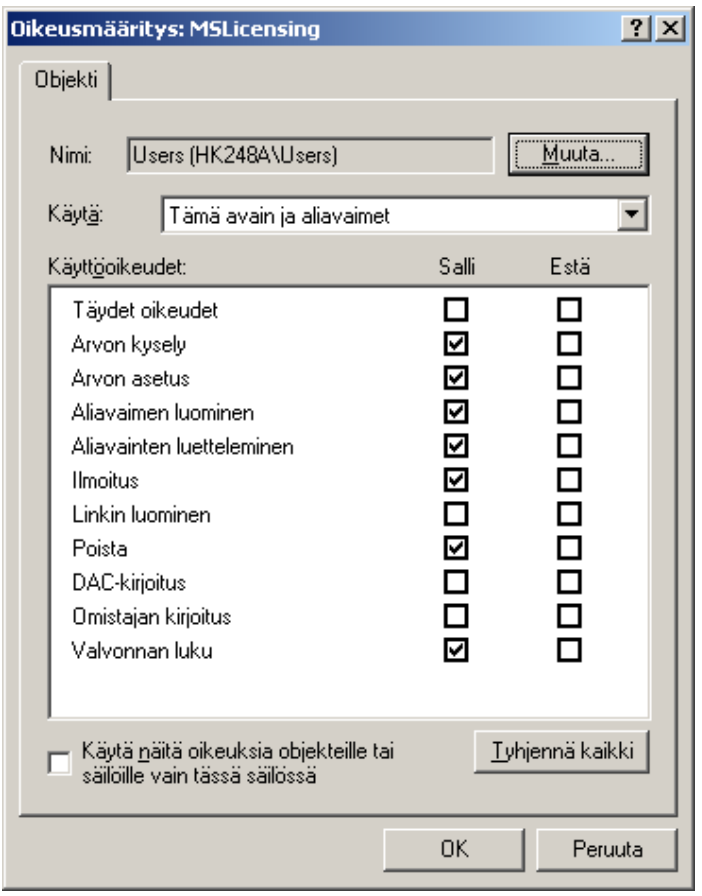

## Paina pari kertaa **OK.** Saattaa tulla ilmoitus

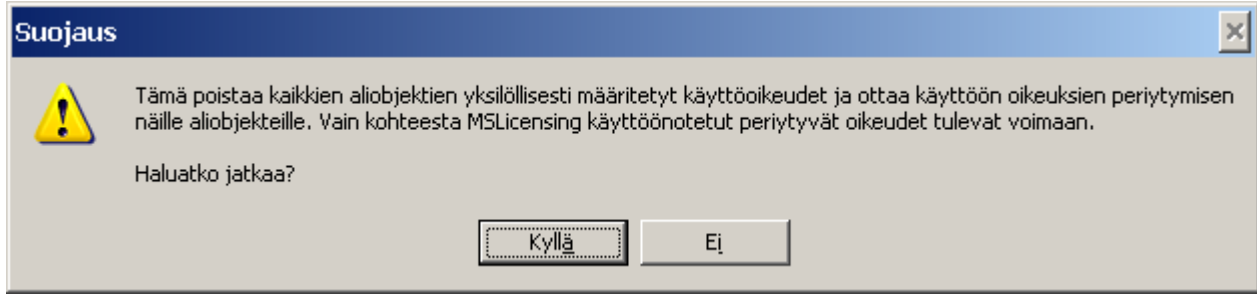

# vastaa siihen **Kyllä** ja lopeta **REGEDT32**

Nyt työasema-asennus on valmis.